## Lefebvre Dalloz

# **ELnet**

## Guide d'utilisation

## <span id="page-1-0"></span>**• • • Tout ce dont vous aurez besoin pour bien utiliser votre ELnet …**

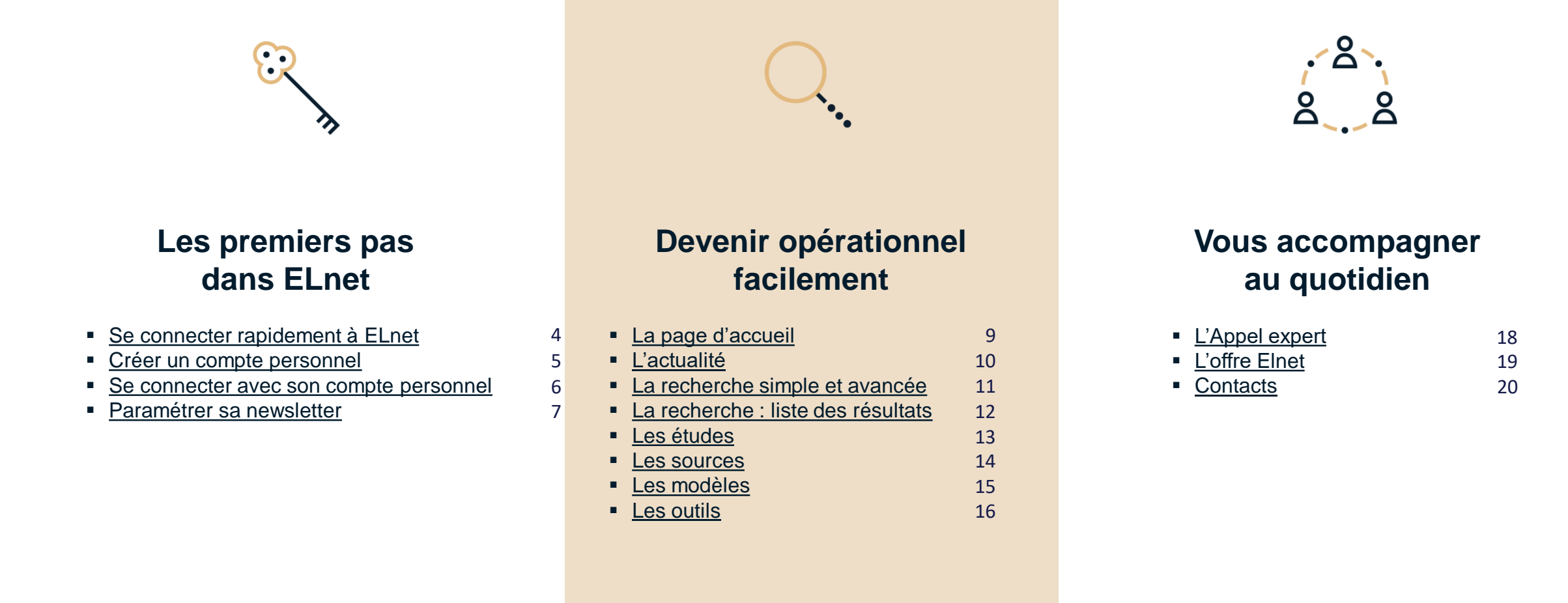

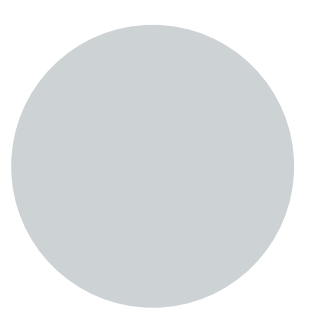

## **Les premiers pas dans ELnet**

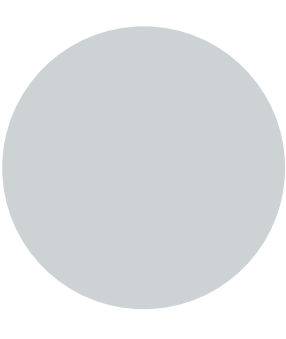

### Lefebvre Dalloz

 $\blacktriangledown$ 

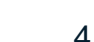

Retour au

sommaire

Les premiers pas dans Elnet **4** and 4 and 4 and 4 and 4 and 4 and 4 and 4 and 4 and 4 and 4 and 4 and 4 and 4 and 4 and 4 and 4 and 4 and 4 and 4 and 4 and 4 and 4 and 4 and 4 and 4 and 4 and 4 and 4 and 4 and 4 and 4 and

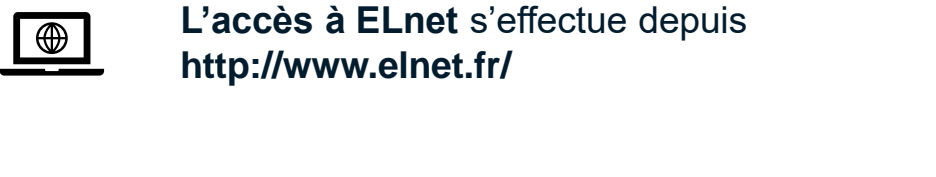

<span id="page-3-0"></span>**• • • Se connecter rapidement à ELnet**

**Cliquer** sur **« connexion »**

**Saisir** vos **Login**  et **Mot de passe** reçus à la mis en place de l'abonnement

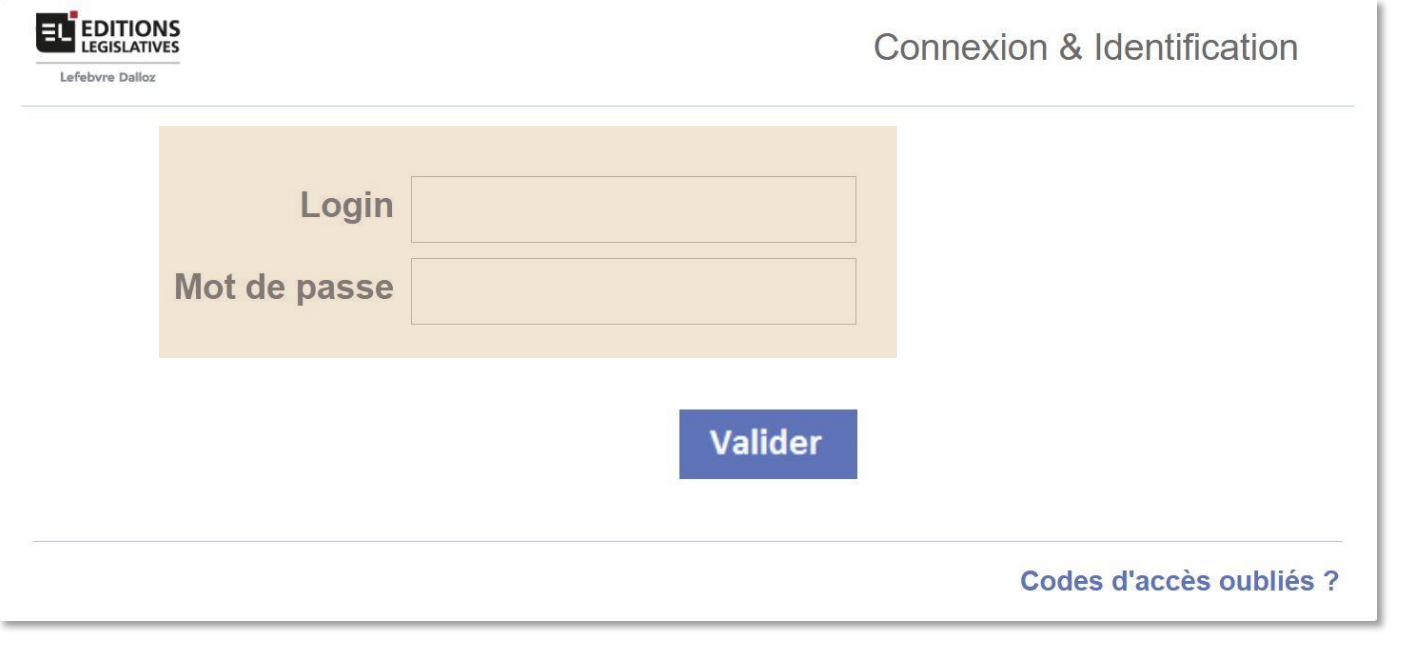

## <span id="page-4-0"></span>**• • • Créer un compte personnel**

 $\blacktriangledown$ 

Une fois connecté, **cliquer sur le lien "Créer mon compte"** situé dans la **zone d'identification** en **haut à droite** de la page

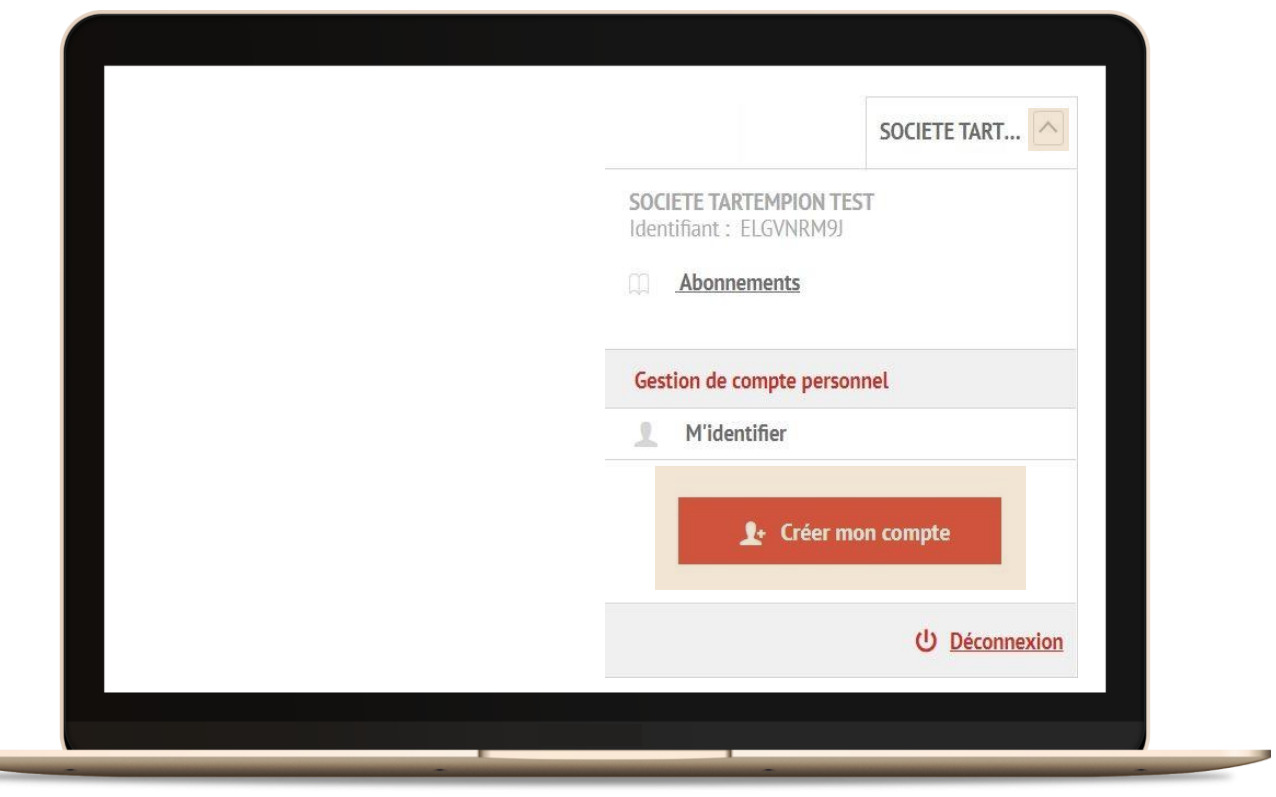

**Renseigner** puis **valider** les **informations demandées** sur la page **"Créer mon compte personnel"**

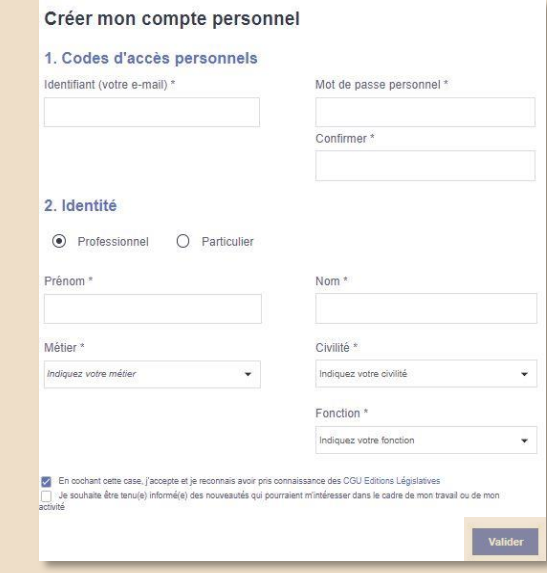

Vous **recevrez** un **e-mail d'activation de compte.**

En **cliquant sur le lien, vous finalisez votre procédure** de création de compte.

 $\blacktriangledown$ 

## <span id="page-5-0"></span>**• • • Se connecter avec son compte personnel**

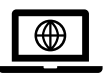

**L'accès à ELnet** s'effectue toujours depuis **http://www.elnet.fr/**

Pour vous connecter, vous renseignerez désormais :

- **Login : votre adresse mail**
- **Mot de passe** : le **mot de passe choisi**

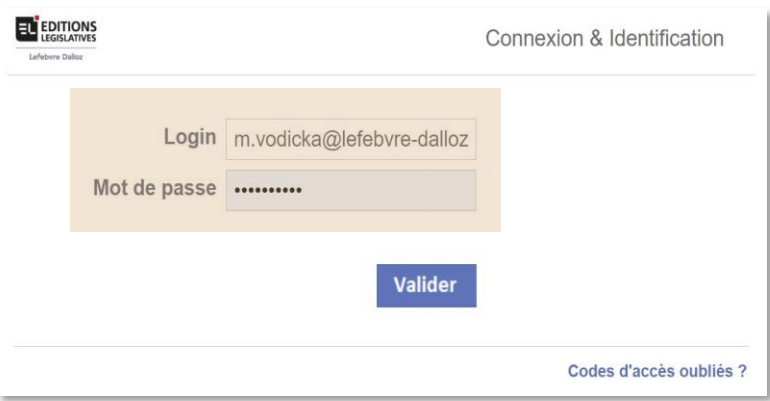

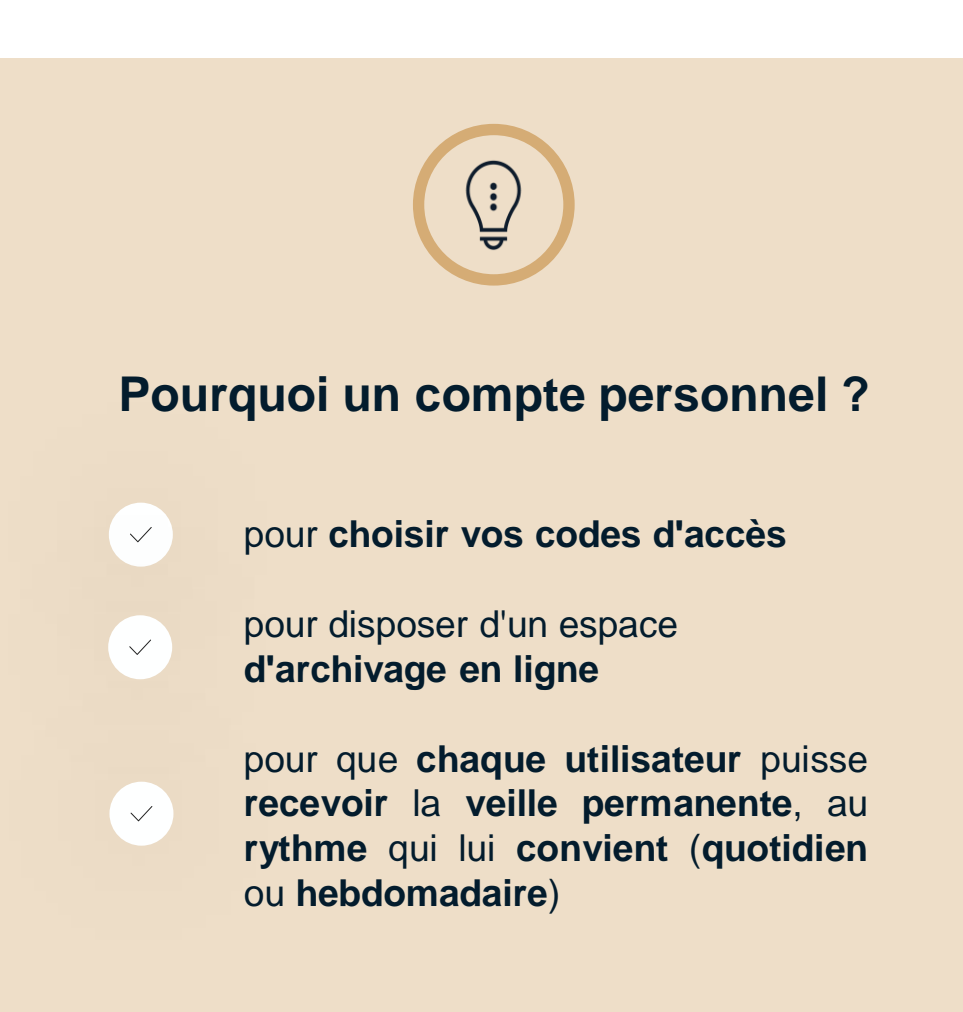

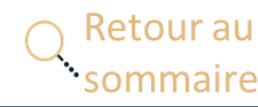

## <span id="page-6-0"></span>**• • • Paramétrer sa newsletter**

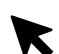

Dans la **barre de menu,** dans l'onglet **« Actualité »,** puis **« Veille permanente » : sélectionner votre matière**

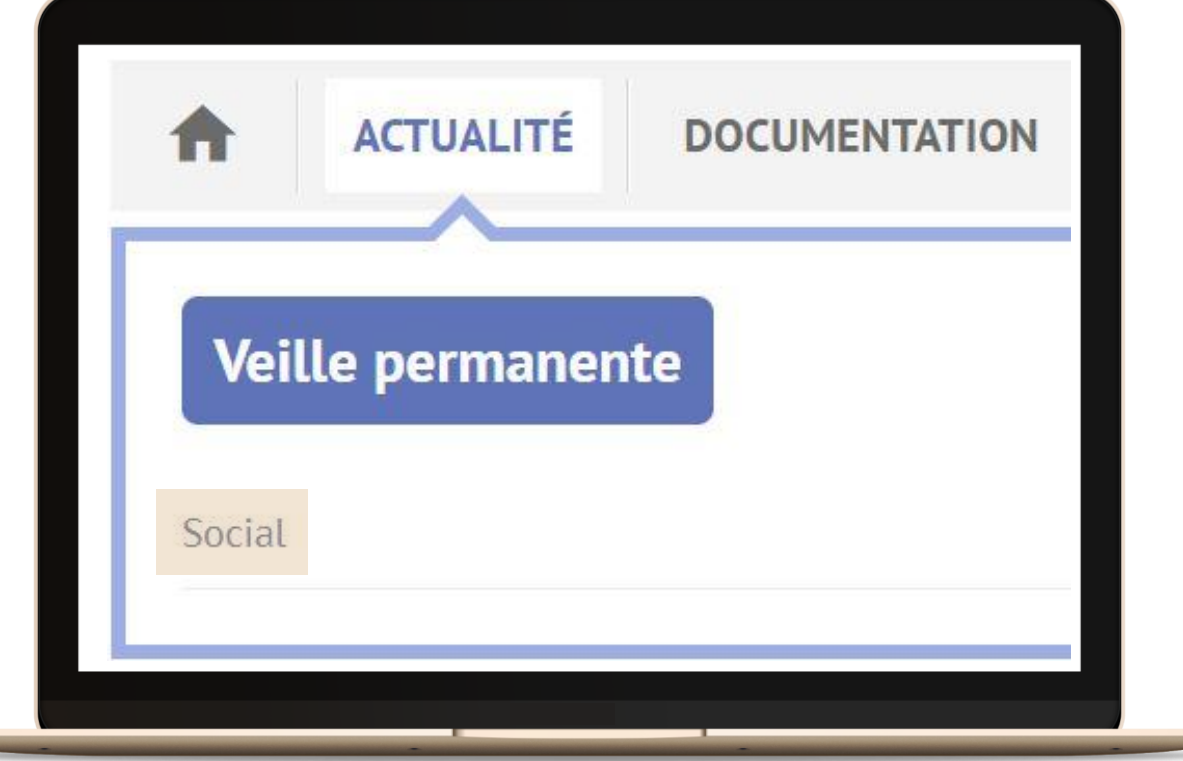

**Cliquer sur « Paramétrage Newsletter »**  dans l'espace **« Services »**

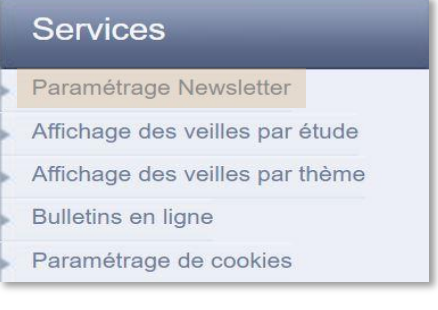

**Cocher** "**Oui, je souhaite recevoir la newsletter**"

 $\blacktriangledown$ 

 $\boldsymbol{\checkmark}$ 

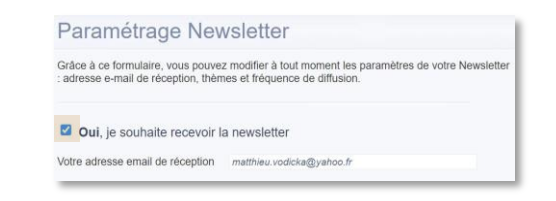

**Cocher dans « Fréquence**   $\checkmark$ **de diffusion »** : « **Chaque semaine**" ou "**A chaque mise en ligne** », Puis **cliquer sur « Valider »**

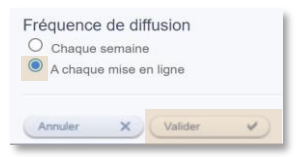

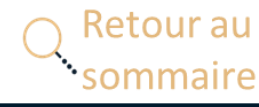

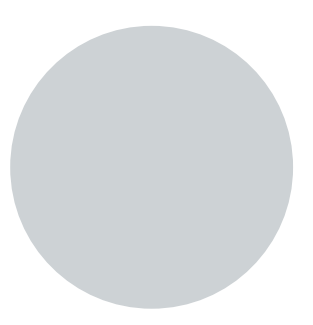

## **Devenir opérationnel facilement**

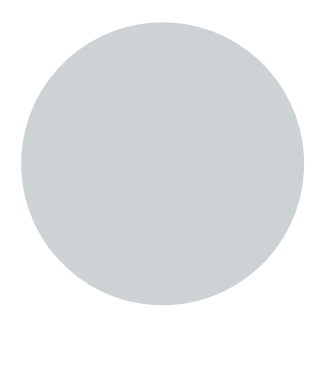

## <span id="page-8-0"></span>**• • • La page d'accueil**

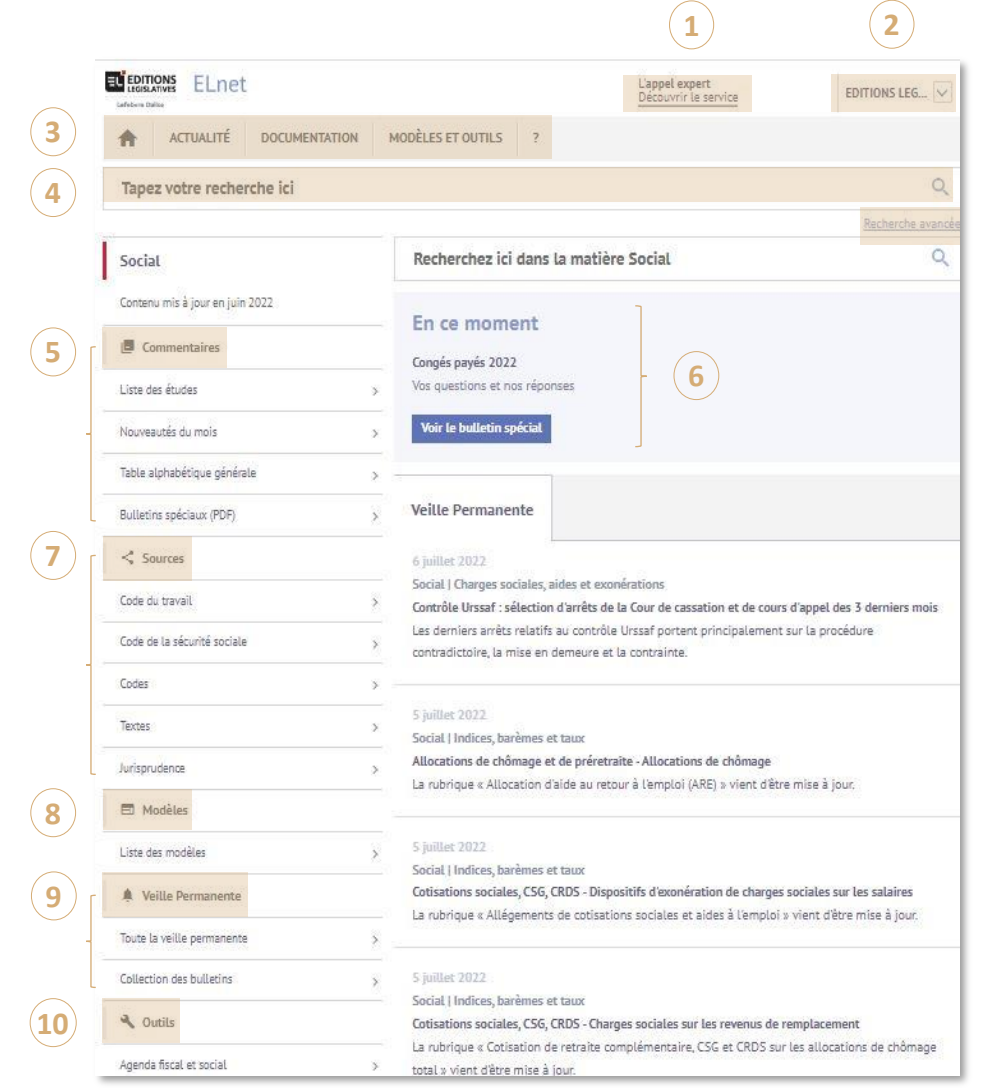

#### **1 L'Appel Expert :**

**3**

**5**

**9**

Votre service de **renseignement juridique** par téléphone

**2 Gestion du compte personnel /** accès à **« mes dossiers »**

**Barre de menu :** Tout le **contenu** de votre **abonnement** classé par **type**

#### **4 Recherche simple** et **Recherche avancée :**

Un **moteur de recherche transverse** vous permet d'interroger directement tous vos contenus

**Commentaires :**  L'accès aux **études**

#### **6 En ce moment :**

Mise en **évidence** d'un **produit**, d'une **actualité**, d'un **arrêt**

**Sources : 7**

**Codes Dalloz**, **textes** essentiels non codifiés, et **jurisprudence** significative de la matière

**Modèles : 8**

**Actes types** personnalisables

### **Veille permanente :**

**Newsletter**, et **bulletins mensuels** / **bulletins spéciaux**

**Outils** de **calcul** et de **simulation 10**

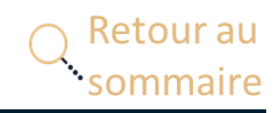

## <span id="page-9-0"></span>**• • • L'actualité**

3 portes d'entrée pour accéder à la Veille permanente :

 $\checkmark$ 

 $\checkmark$ 

 $\checkmark$ 

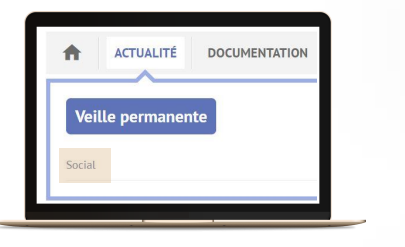

### **par la Barre de menu**

Onglet **« Actualité »,** puis **« Veille permanente » :** puis : **sélectionner votre matière**

### $\Omega$

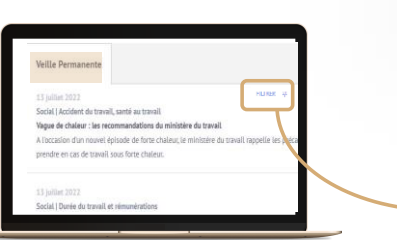

### **sur la Page d'accueil**

Les **dernières newsletters** par ordre **chronologique**

Si vous avez accès à **plusieurs** matières, **cliquer sur "Filtrer**" pour **afficher** la/les matière(s) à afficher dans le **fil d'actualité**

 $\Omega$ 

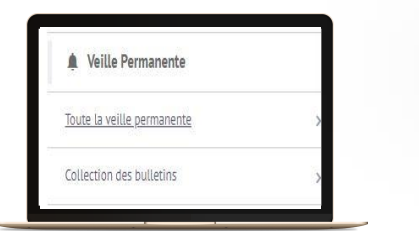

### **dans la colonne du Sommaire**

- **« Toute la Veille permanente »**
- **« Collection des bulletins »**

### **La page d'accueil de la Veille permanente**

#### $(1)$ **2 3 O** Social Accès matières Veille permanente Social Services Social Indices, barèmes et taux Paramétrage Newsletter Relations collectives de travail 19 juillet 2022 Affichage des veilles par étude Social La négociation loyale du protocole préélectoral est une condition du recours à la Dreets Affichage des veilles par thème Ce n'est que lorsque, à l'issue d'une tentative loyale de négociation, un accord préélectoral n'a **Bulletins en ligne** pu être conclu que l'autorité administrative peut décider de la répartition des sièges et du Paramétrage de cookies personnel entre les collèges électoraux

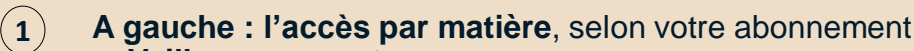

• **Veille permanente**

**2**

- **Indices, barèmes et taux**
- **Au centre** : **toute la Veille permanente** de la matière sélectionnée
	- Avec le **thème** concerné (aux couleurs de votre DP)
	- Puis la **date** de publication, le **titre**, le **résumé**, et la **source**

### **3 A droite :** L'accès aux **services**

- **Paramétrage** de la **fréquence** d'envoi de la newsletter (à parution ou hebdomadaire)
- **Filtre** des Veilles permanentes par étude, ou par thème
- Accès aux **bulletins mensuels** et aux **bulletins [spéciaux](#page-1-0)**

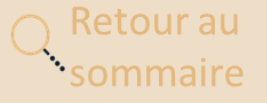

## <span id="page-10-0"></span>**• • • La recherche simple et avancée**

Pour **chaque mot-clé**, le moteur va rechercher les singulier, pluriel, masculin, féminin, et synonymes, ce qui permet d'obtenir des **résultats exhaustifs**

### ▪ **Utiliser les astuces de recherche**

### proposées par le **moteur de recherche simple**

Tapez votre recherche ici

Astuces de recherche Expression exacte entre guillemets : "congés payés" Opérateurs utilisables : ET / OU / SAUF ; ex : (contrat) SAUF (travail) Texte codifié : art. L 1121-1 code du travail **Code NAF: 68.10Z** 

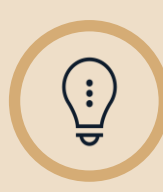

Lorsque vous recherchez une **expression exacte**, utiliser les **guillemets** pour augmenter la **pertinence** des **résultats.**

"contrat de travail" Exemple :

### **Recherche simple Recherche avancée**

### ▪ **Qualifier sa recherche le plus précisément possible, en utilisant la Recherche avancée**

permettra de **réduire le nombre d'occurrences** qui s'afficheront entre parenthèses à gauche dans les résultats, et donc d'obtenir une **meilleure pertinence** de ses **résultats**

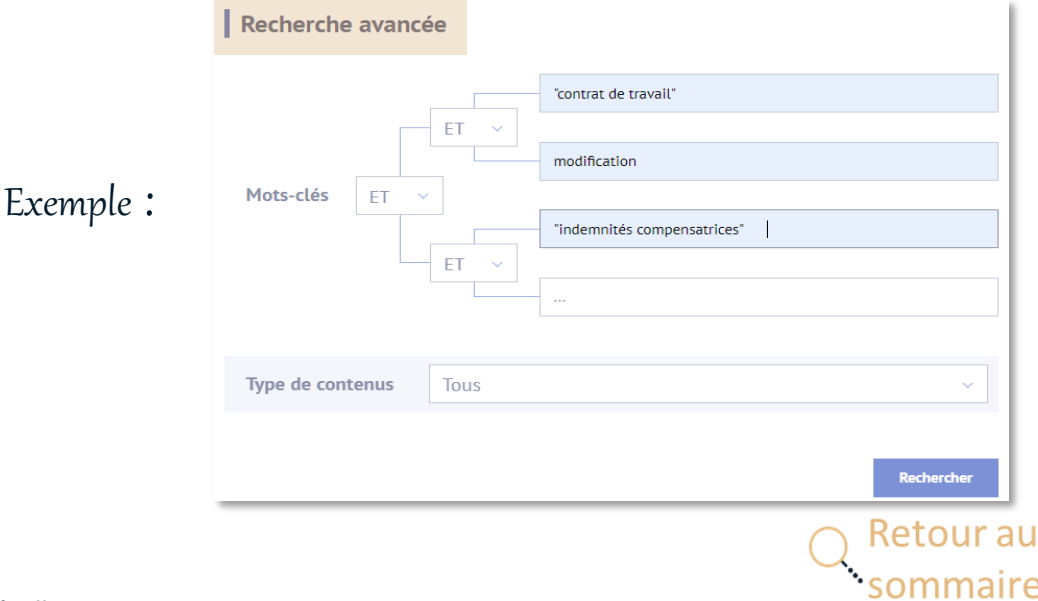

## <span id="page-11-0"></span>**• • • La recherche : liste des résultats**

Lefebvre Dalloz

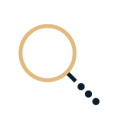

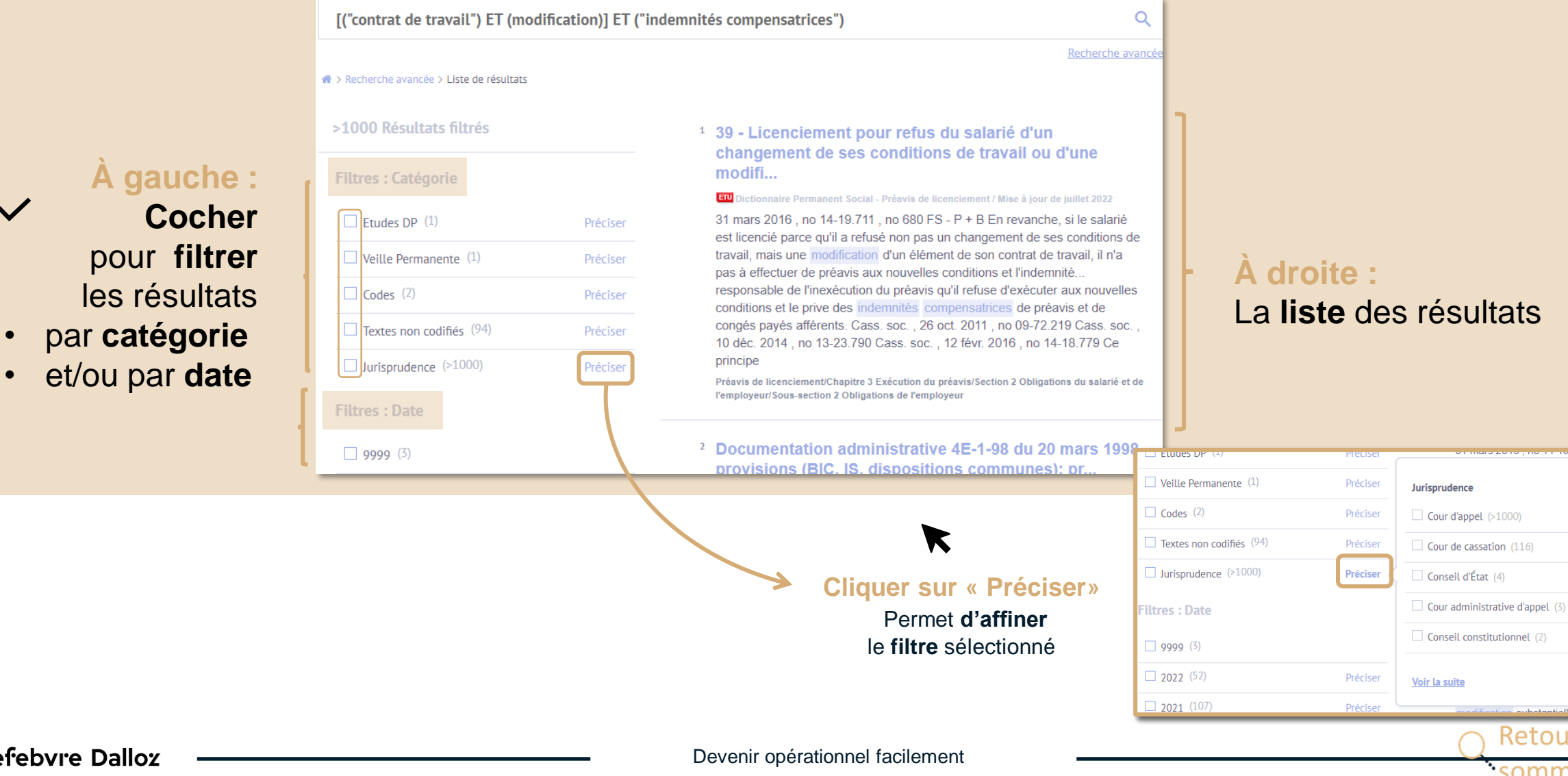

La **liste** des résultats

[1](#page-1-0)2

Retour au

<span id="page-12-0"></span>**• • • Les études**

Dans la colonne du **Sommaire**, se rendre dans la partie « **Commentaires** »

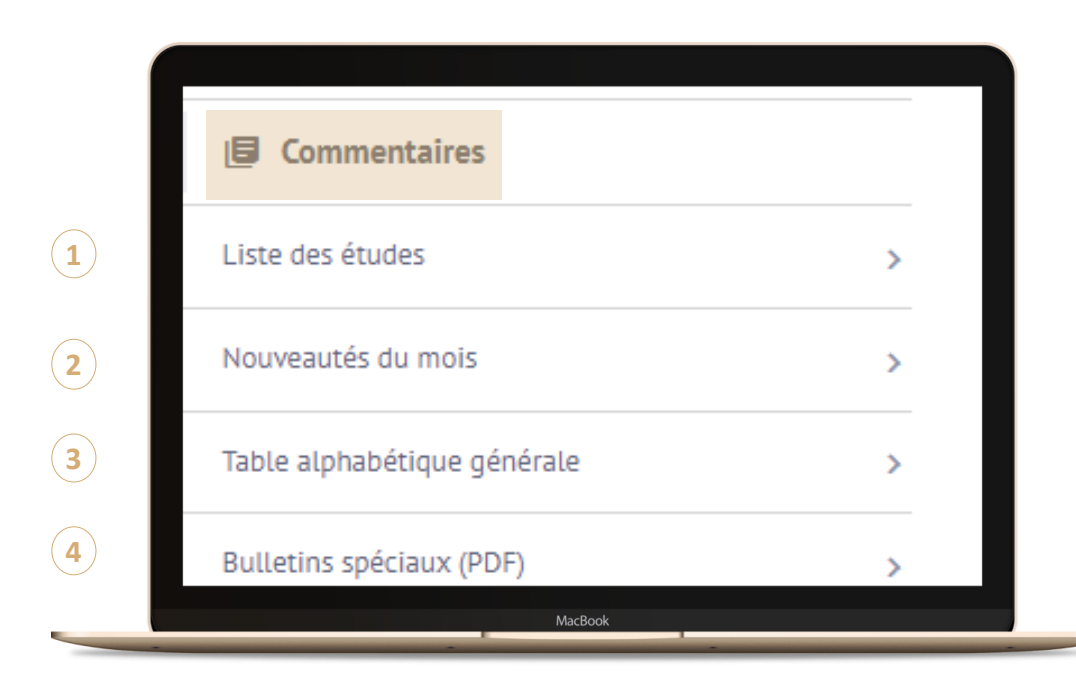

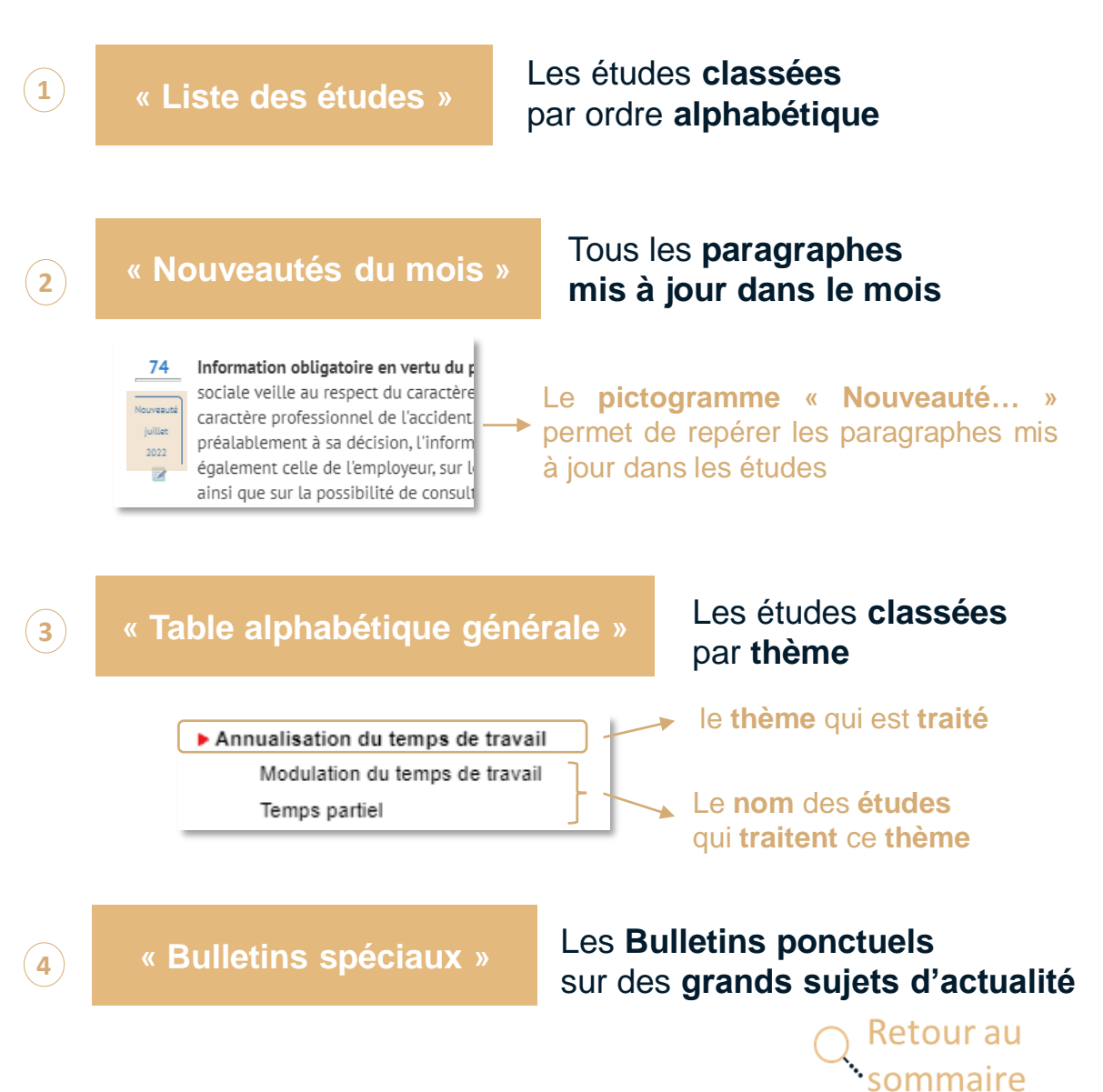

### Dans la colonne du **Sommaire**, se rendre

<span id="page-13-0"></span>**• • • Les sources**

dans la partie « **Sources** »

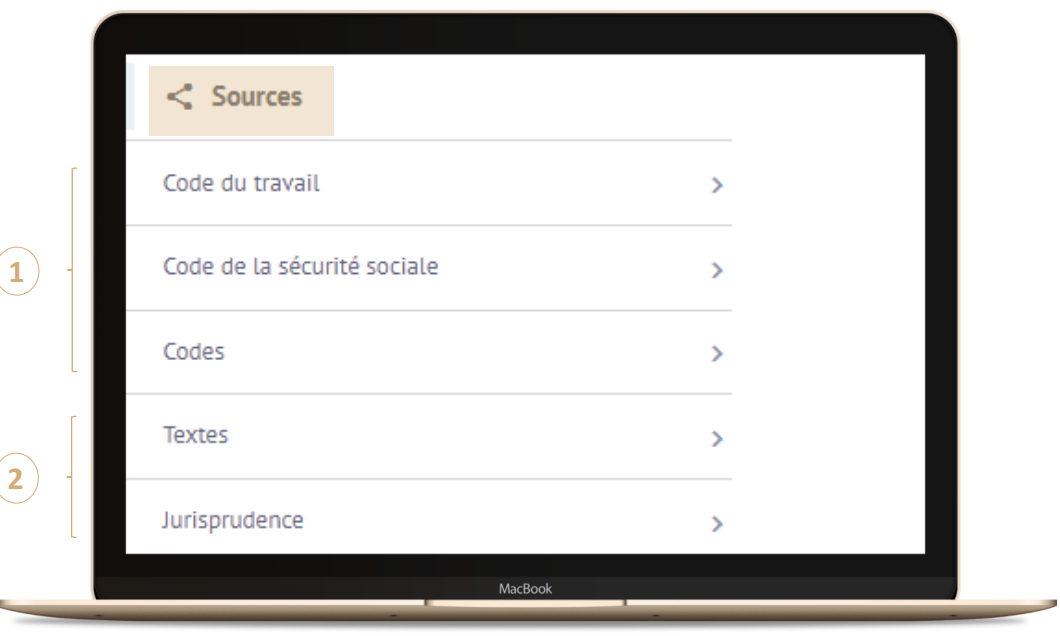

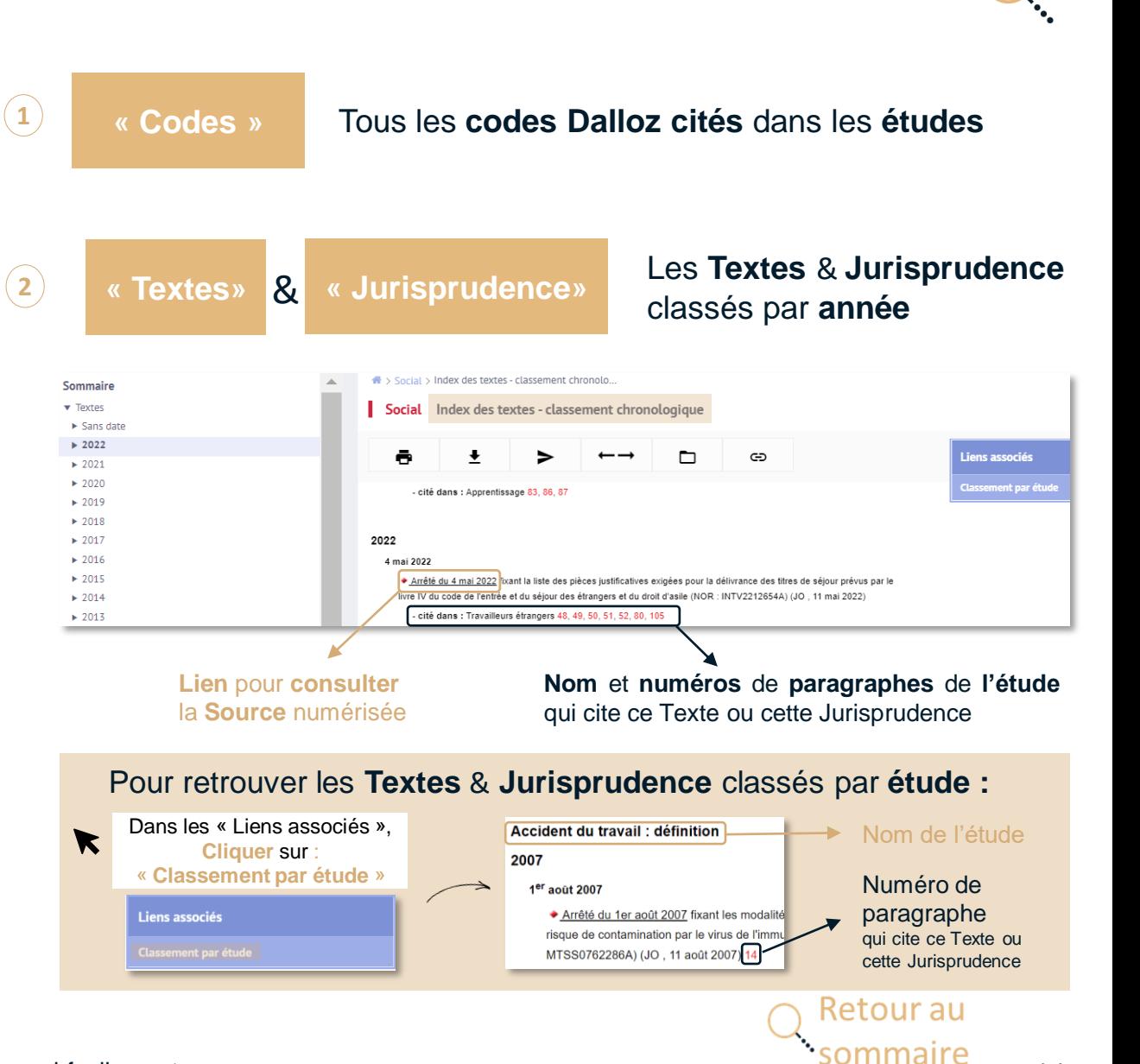

## <span id="page-14-0"></span>**• • • Les modèles**

### Dans la colonne du **Sommaire**, se rendre dans la partie « **Modèles** »

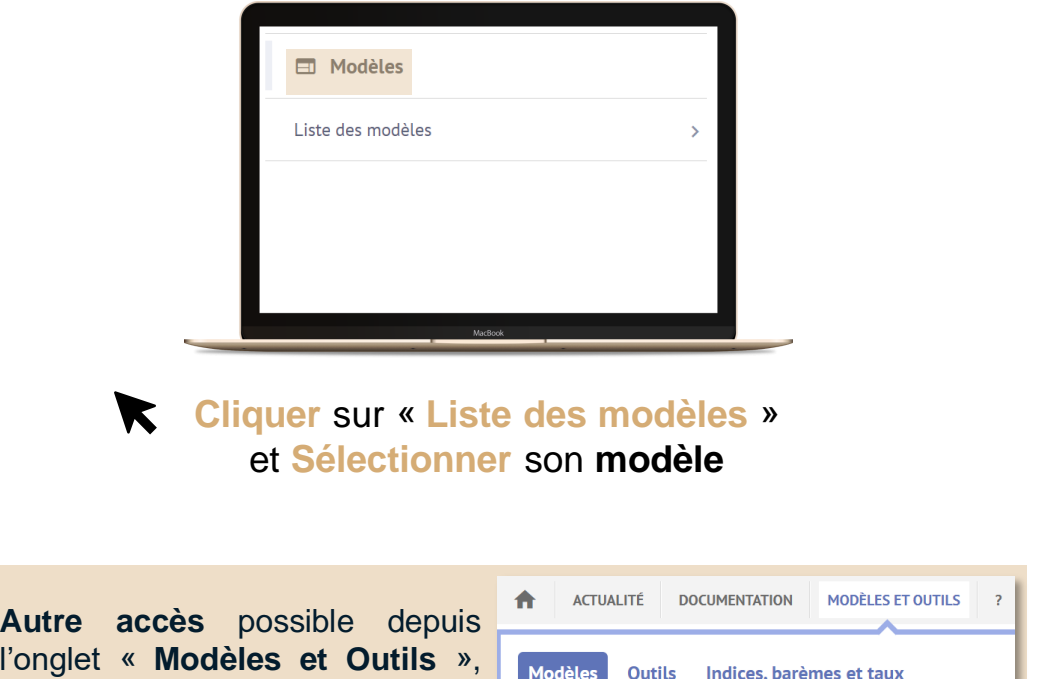

Social

 $\blacktriangledown$ **Cliquer** sur « **Personnaliser le modèle** » pour accéder au **formulaire interactif** et **rédiger** son modèle **en ligne**

Personnaliser le modèle

### **Personnaliser** et **Compléter** le **modèle**

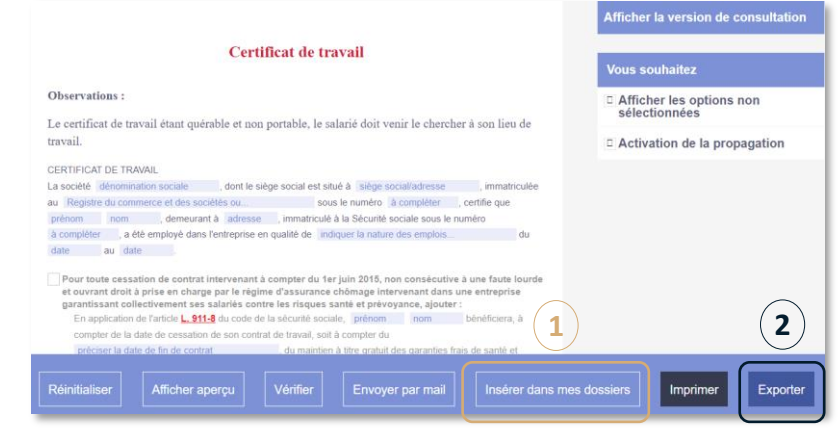

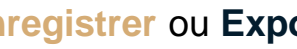

**Enregistrer** ou **Exporter** le modèle finalisé en Word, PDF, …

Cliquer sur « **Insérer dans mes dossiers** » permet **d'enregistrer** le modèle dans son **espace personnel** (« **mes dossiers** ») **1**

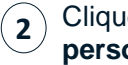

Cliquer sur « **Exporter** » permet de **télécharger** sur son ordinateur le modèle **personnalisé.** Le modèle **non personnalisé** inclut les **notes** de la Rédaction

#### Vous souhaitez exporter

- Formulaire personnalisé
- Formulaire non personnalisé avec notes de la rédaction

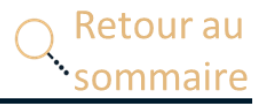

Lefebvre Dalloz

**votre matière**

puis **Modèles**, puis **Sélectionner**

 $\blacktriangledown$ 

## <span id="page-15-0"></span>**• • • Les outils**

### Dans la colonne du **Sommaire**, se rendre dans la partie « **Outils** »

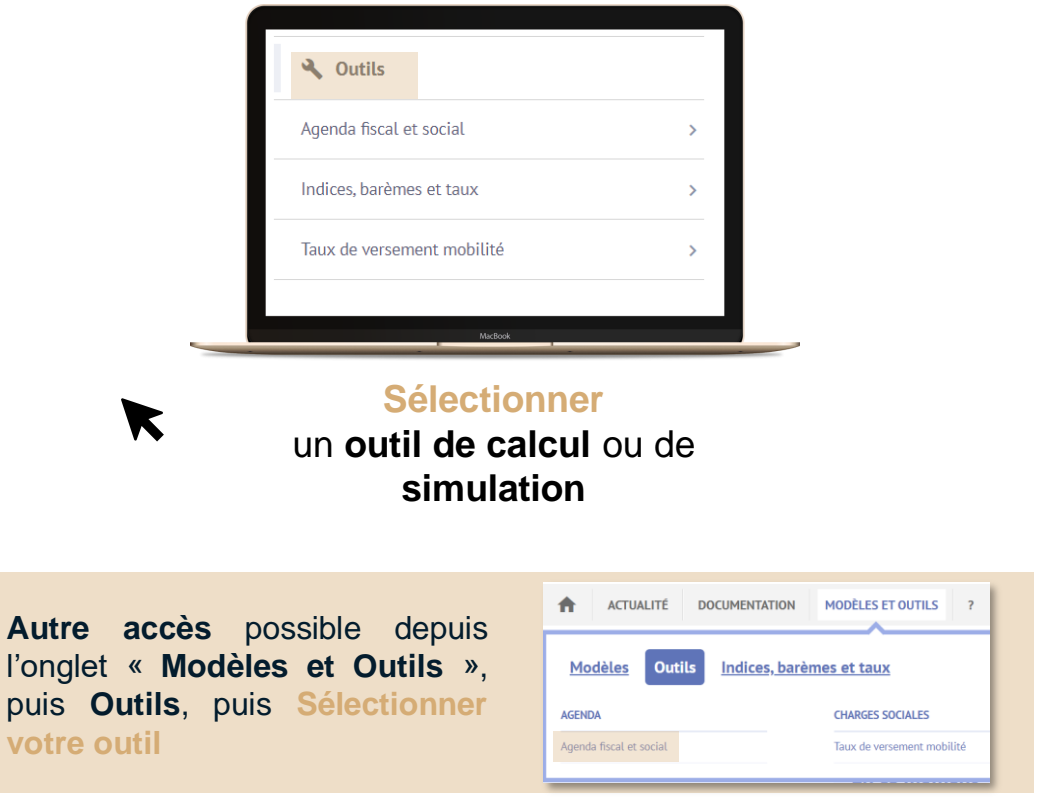

### **Pour utiliser les outils d'exploitation**

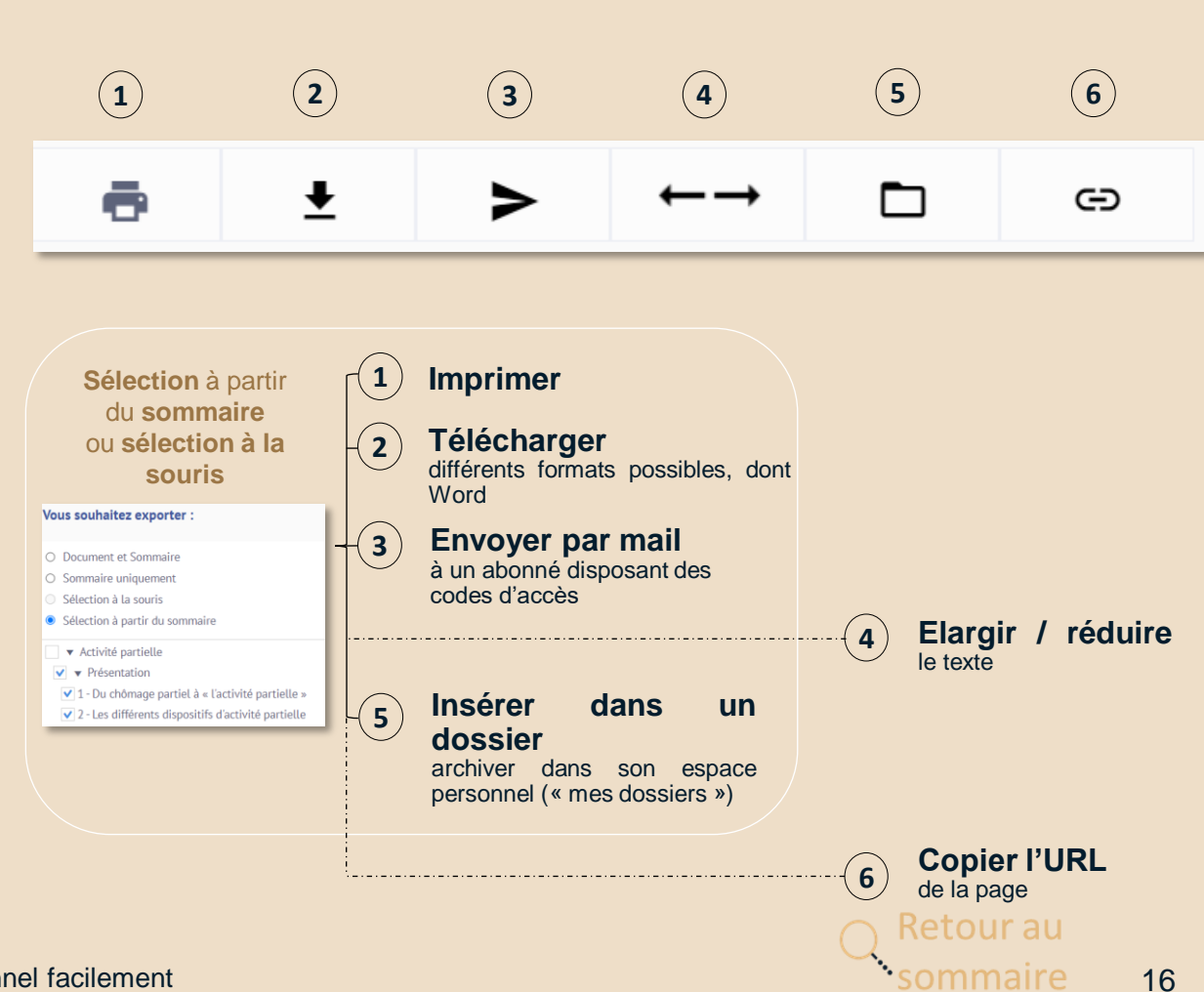

Lefebvre Dalloz

Autre

**votre c** 

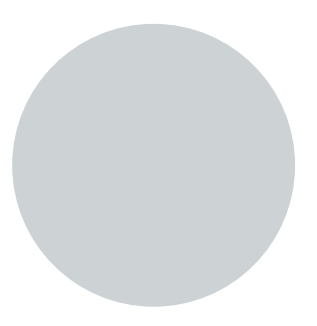

## **Vous accompagner au quotidien**

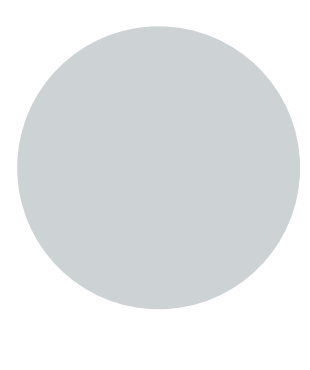

Retour au sommaire

## <span id="page-17-0"></span>**• • • L'Appel expert**

**Inclus** pour les **abonnés** ELnet « **Service +** ». **Comment ça marche ?**

**Pour répondre à toutes vos questions juridiques**, il y a **L'appel expert,** le **service de renseignement juridique par téléphone.**

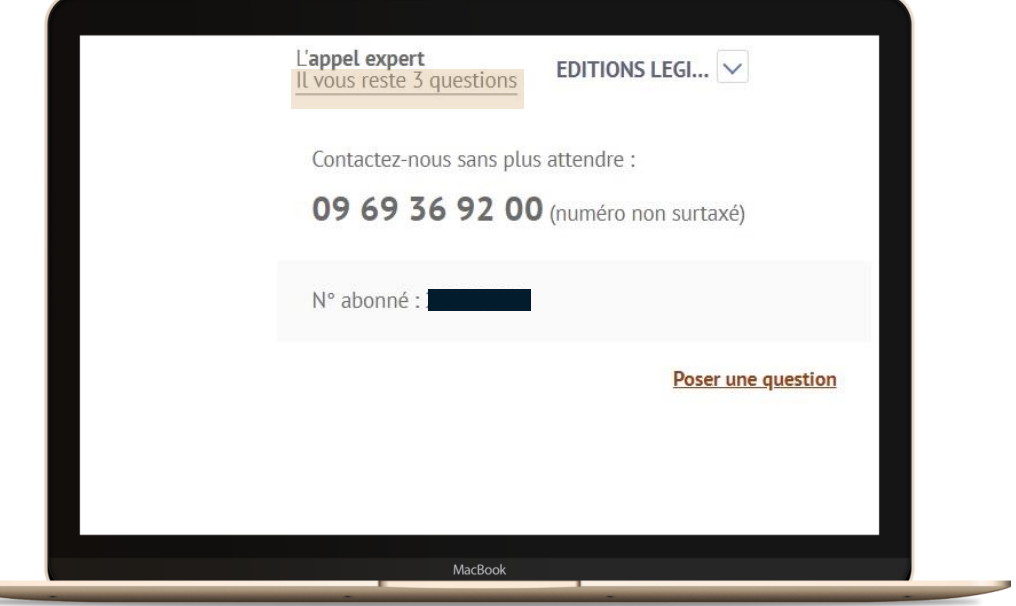

**En haut à droite de la page d'accueil,** vous visualisez le **nombre de questions disponibles** avec votre abonnement

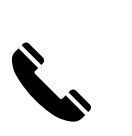

**Appelez L'appel expert au 09 69 36 92 00 (**numéro non surtaxé), **du Lundi au Vendredi, de 9h à 18h.**

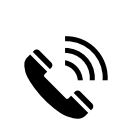

**Posez votre question à notre expert** et obtenez une **réponse immédiate …**

Si votre question nécessite une **recherche approfondie**, nous vous garantissons une **réponse sous 48h.**

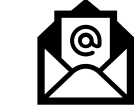

**Recevez**, sur simple demande, un **extrait de documentation.**

**Nous nous engageons** à vous fournir une **réponse fiable et exhaustive** sur la **base** des **fonds documentaires** de la marque **Lefebvre Dalloz** (Éditions Dalloz, Éditions Francis Lefebvre, et Éditions Législatives).

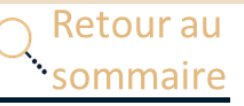

## <span id="page-18-0"></span>**• • • L'offre ELnet**

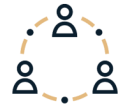

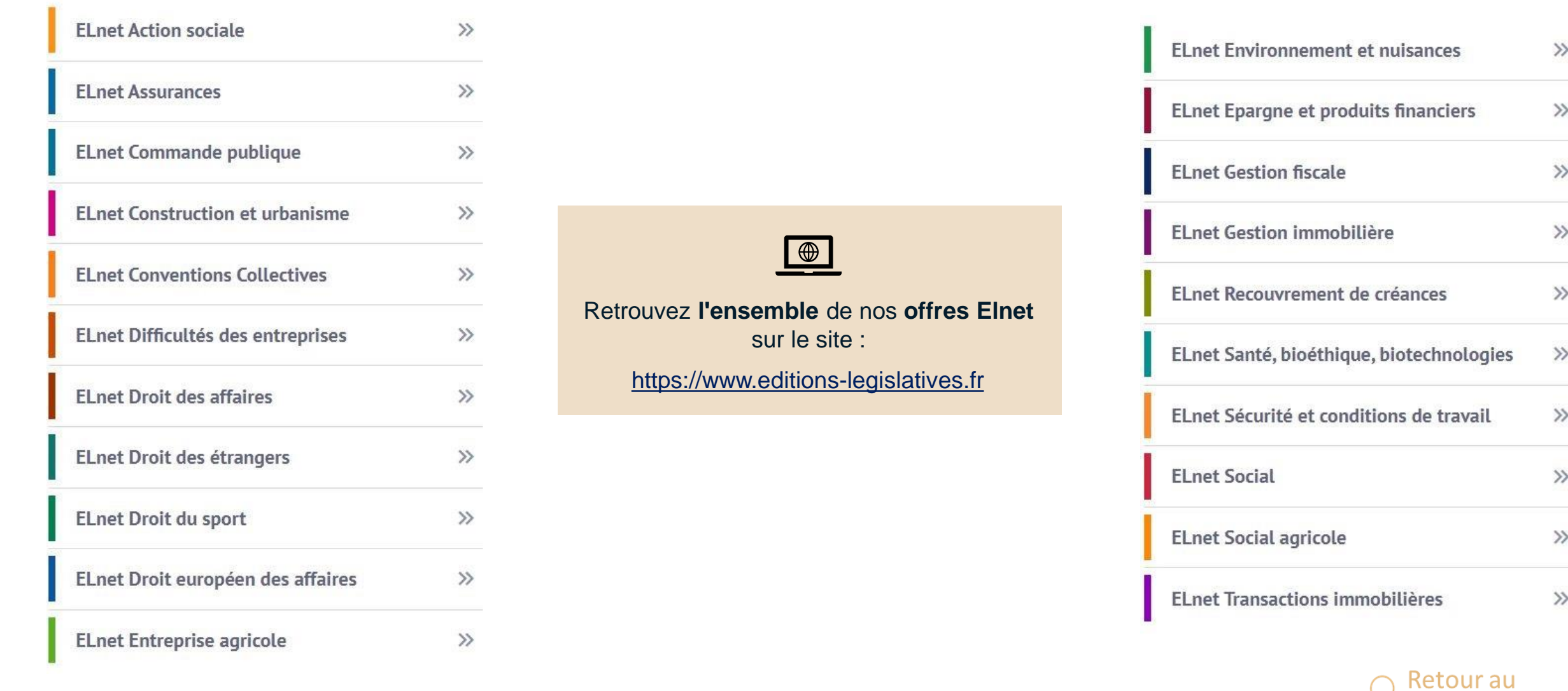

Lefebvre Dalloz

sommaire

## <span id="page-19-0"></span>**• • • Contacts**

 $\blacktriangledown$ 

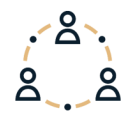

Dans la **barre de menu**, **cliquer** sur « **?** » puis sur **« Restons connectés »**

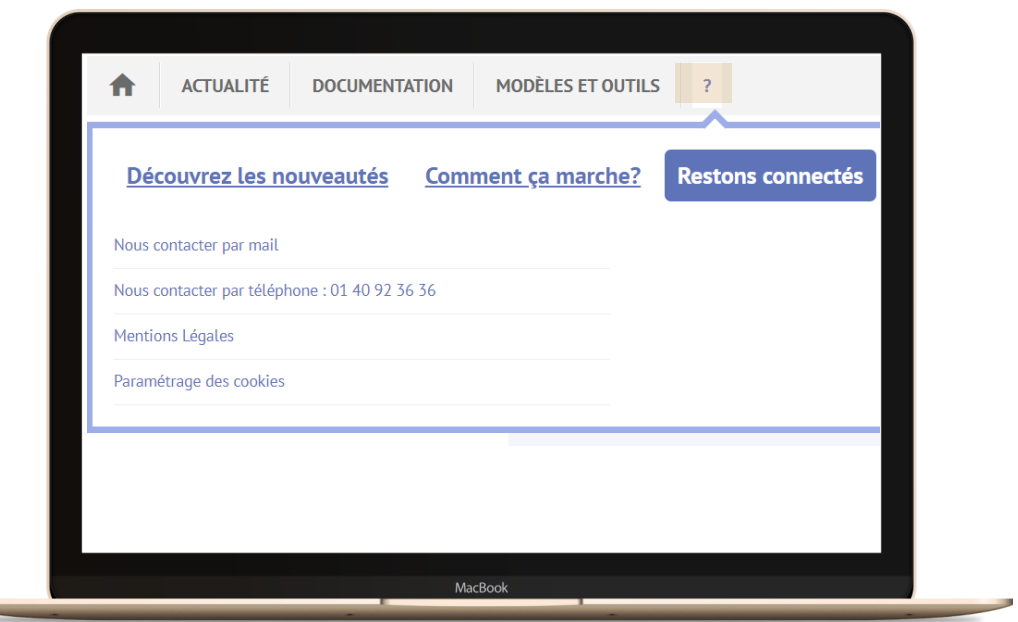

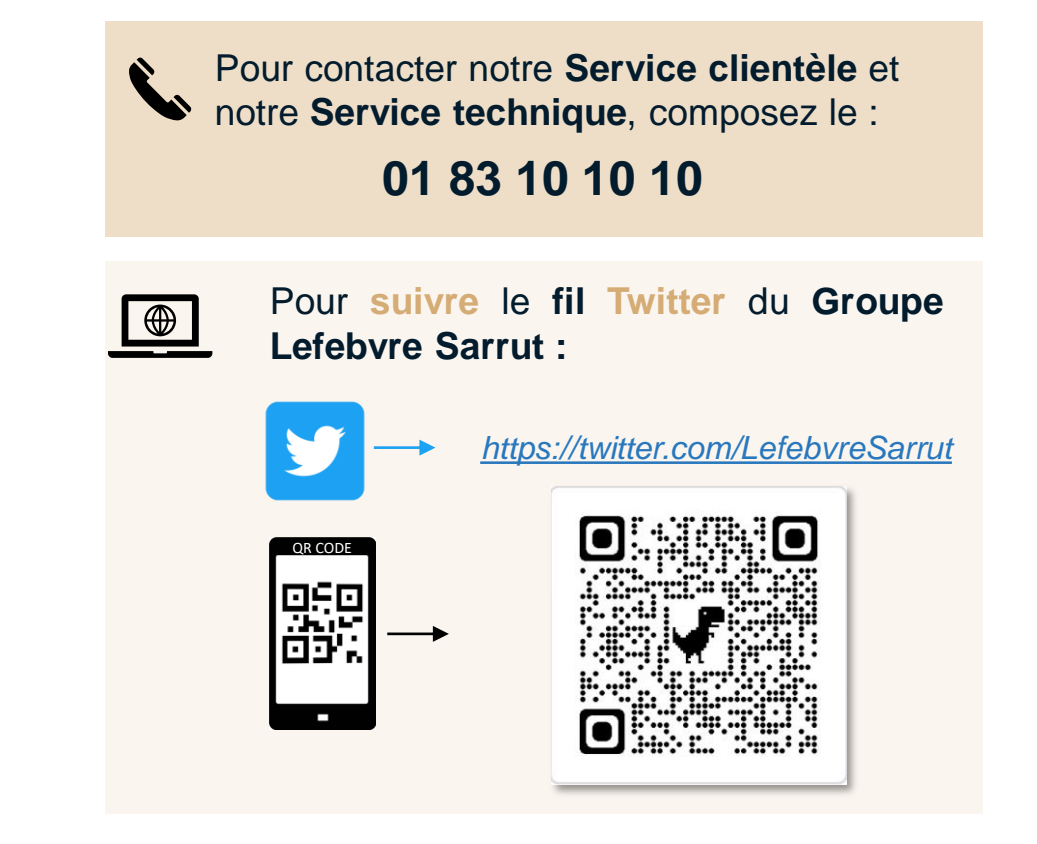

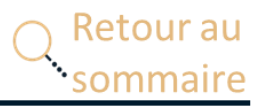

## Lefebvre Dalloz

# **Merci de votre fidélité**

 $\bullet$